The AM-USB-WIFI and AM-USB-WIFI-I are USB dongles that enable the use of Miracast® projection technology with the AM-200 and AM-300 presentation systems and the CCS-UC-1 Crestron Mercury® UC Tabletop Conferencing System. Miracast is built into the Microsoft® Windows® 10 operating system, so no software installation is necessary.

## **NOTES:**

- **•** The AM-USB-WIFI and AM-USB-WIFI-I are functionally identical. The AM-USB-WIFI-I model is sold outside of the United States. In this document, the term "AM-USB-WIFI" denotes both versions of the product.
- **•** When using the AM-USB-WIFI or the AM-USB-WIFI-I with the AM-200 or AM-300, the ZUMMESH-AVBRIDGE, ZUMMESH-KP10AMBATT, and ZUMMESH-PIR-OCCUPANCY-BATT are not supported.

**IMPORTANT NOTE:** To comply with ISED CANADA and FCC RF Exposure compliance requirements, the antenna used for this transmitter must be installed to provide separation distance of at least 20 cm from all persons and must not be co-located or operating in conjunction with any other antenna or transmitter.

**REMARQUE IMPORTANTE:** Pour être conforme aux exigences de conformité d'ISED CANADA de la FCC en matière d'exposition aux radiofréquences, l'antenne utilisée pour cet émetteur do être installée de manière à assurer une distance de séparation d'au moins 20 cm de toutes l personnes. toute autre antenne ou émetteur.

# **B** Check the Box

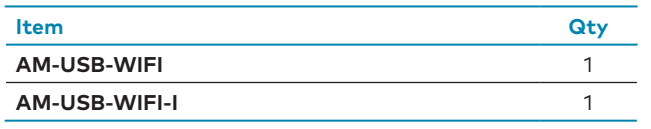

# **Required Firmware**

The AM-USB-WIFI is compatible with the following firmware:

- **•** CCS-UC-1 version 1.4095 or later
- **•** AM-200 and AM-300 version 1.4213 or later

Scan or click the below QR codes for detailed firmware information:

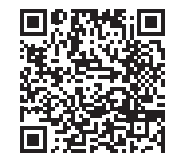

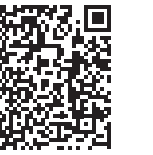

CCS-UC-1 AM-200/AM-300

# **Installation**

**CAUTION:** The AM-USB-WIFI module should not be shielded or covered when in operation. Please refer to [Best Practices for: Installation and Setup of Crestron RF Products](https://crestron.com/en-us/support/search-results?c=6&m=10&q=Best%20Practices%20for%3A%20Installation) at [crestron.com/manuals](http://crestron.com/manuals) to avoid wireless interference when using the device.

## AM-200/AM-300 Installation

Insert the AM-USB-WIFI into the USB port on the AM-200 or AM-300.

#### **AM-200 Installation**

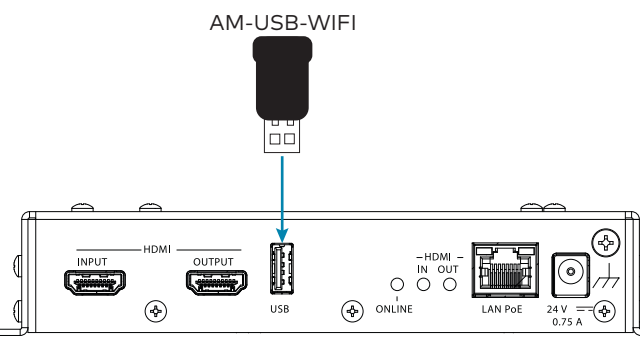

### **AM-300 Installation**

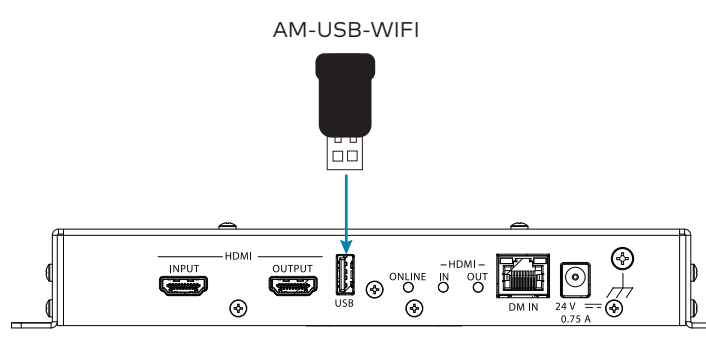

## CCS-UC-1 Installation

Insert the AM-USB-WIFI into the USB/ACC port on the CCS-UC-1.

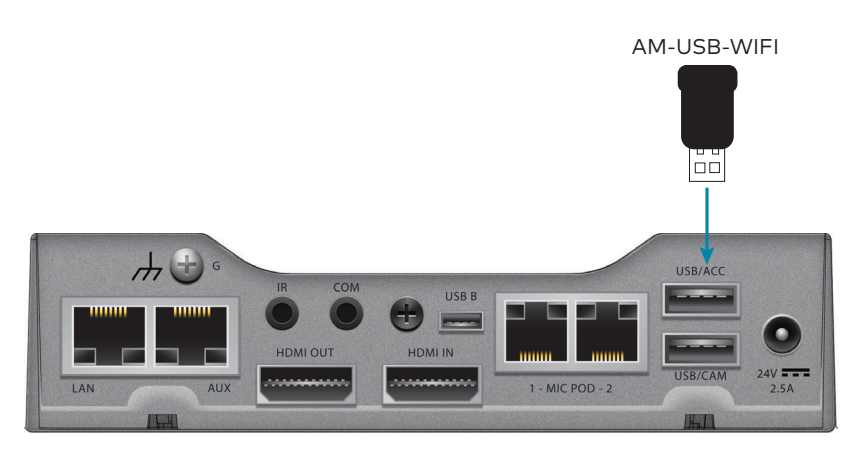

# **XX** Configuration

**NOTE:** The configuration of this device requires a working knowledge of the AM-200, AM-300, or the CCS-UC-1. Refer to the AM-200/-300 Product Manual (Doc. 8254F) or the CCS-UC-1 Supplemental Guide (Doc. 7844K) at [crestron.com/manuals](http://crestron.com/manuals) for further information regarding each product.

Use a web browser to navigate to the IP address or host name of the host device.

1. After signing in, click on the **AIRMEDIA** link in the left-hand pane.

2. In the **Miracast** section, set **Miracast** to **Enabled**. A dialog box prompting a device reboot will appear after Miracast is enabled. Select **Yes**.

3. Set the **Default Windows Experience** to **Miracast** so that instructions tailored to Miracast will appear when starting the presentation. A dialog box prompting a device reboot will appear after Miracast is set as the Default Windows Experience. Select **Yes**.

4. Set **WiFi Direct Mode** to **Enabled** so that if the initial LAN connection fails, a Wi-Fi point to point connection will occur.

- 
- 
- 
- **NOTES:**

**•** If **WiFi Direct Mode** is enabled, **Login Code Mode** must be set to **Random** or to **Use the following code**, where a fixed code is entered to login.

**•** For the best user experience, Crestron highly recommends setting **WiFi Direct Mode** 

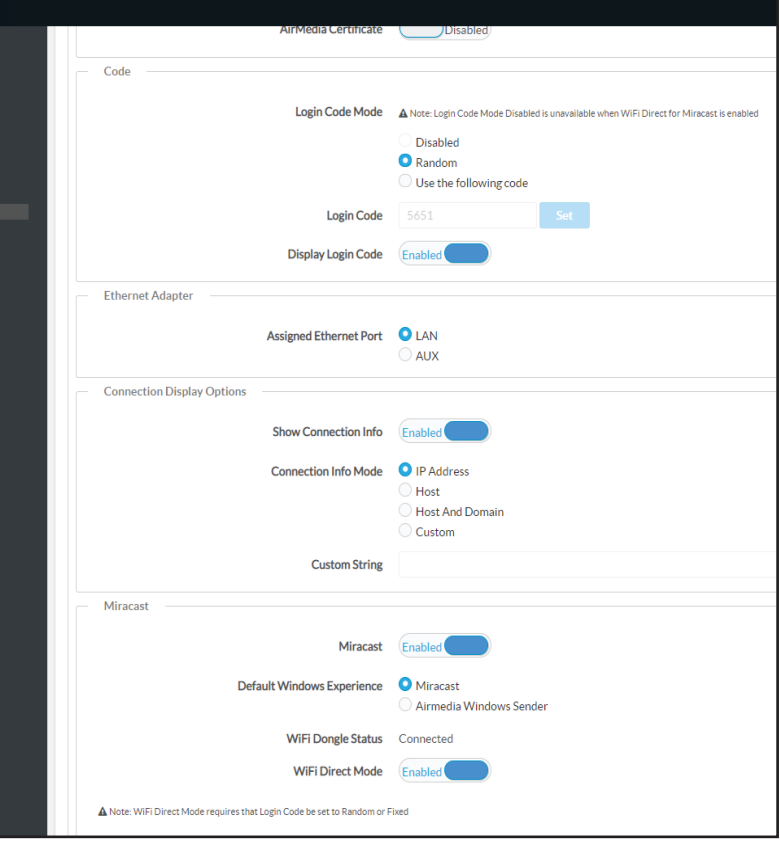

- 
- to enabled.

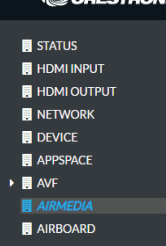

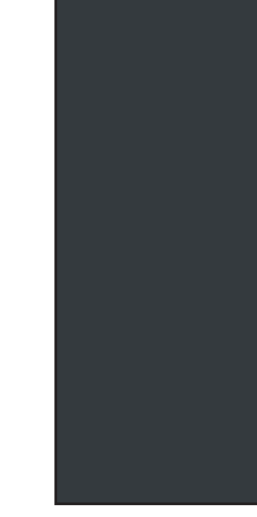

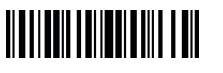

**NOTE:** For Miracast network requirements, best practices, and troubleshooting, refer to the AirMedia Deployment Guide (Doc. 7693K) at [crestron.com/manuals](http://crestron.com/manuals).

# **AM-USB-WIFI/AM-USB-WIFI-I**

# AirMedia® USB Adapter with Wi-Fi® Connectivity

# **Department**

# Connect to the Device

To connect to an AM-200, AM-300, or CCS-UC-1 with a Windows 10 device, do the following:

1. On a Windows 10 device, use the Windows Logo Key  $\blacksquare$ +K keyboard shortcut to search for Miracast capable receivers. A list of capable receivers will appear in a pop-up menu on the right-hand side of the screen.

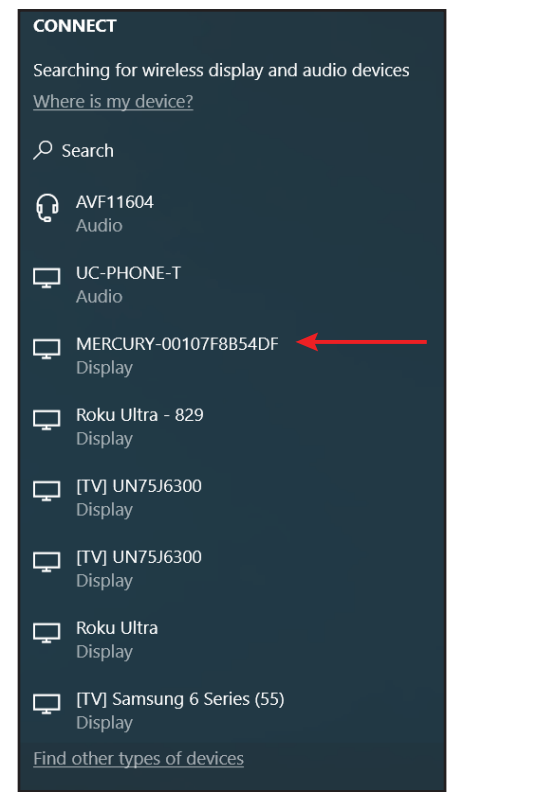

- **•** Crestron recommends Windows 10 version 1809 or newer for complete support of Miracast. Windows 10 version 1703 is the minimum supported version for Miracast capability. Previous versions may not ask for an authentication code when connecting.
- **•** Miracast devices use Wi-Fi® based discovery. After discovering a device, Windows 10 will first attempt to connect to the Miracast receiver via any existing infrastructure. If the connection over infrastructure fails, Windows 10 will then establish the Miracast session using a standard Wi-Fi Direct® connection.
- 2. Click on the name of the desired receiver. In the image above, the Crestron Mercury UC Tabletop Conferencing System (CCS-UC-1) is used as an example.
- 3. Enter the authentication code displayed on the CCS-UC-1 or the AM-200/-300 and connect to the receiver. Content will be shown on the display device once connected.

## **NOTES:**

**Original Instructions:** The U.S. English version of this document is the original instructions. All other languages are a translation of the original instruction

# Configuration

Once connected, the user may alter the projection settings.

- 1. Click on **Change Projection Mode**. A list of different projection methods will appear in place of the receiver list.
- 2. Click on the desired projection method from the list.

## Disconnect the Device

The user can disconnect by clicking the **Disconnect** button.

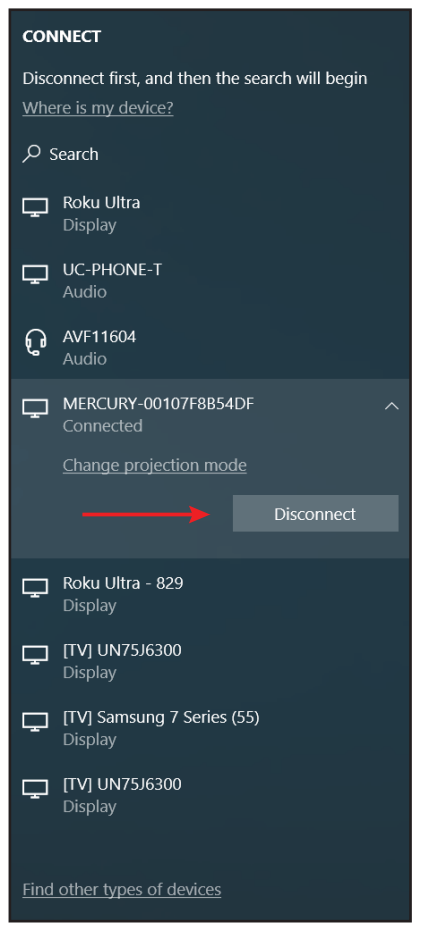

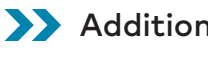

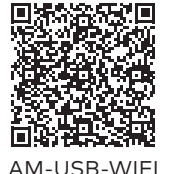

# Additional Information

Scan or click the QR code for detailed product information.

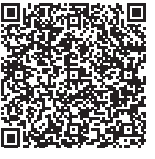

AM-USB-WIFI AM-USB-WIFI-I

# Compliance and Legal

**Regulatory Model: M201926001**

## **FCC ID: 2AKC6XHT-WF5E**

As of the date of manufacture, the product has been tested and found to comply with specifications for CE marking.

# CE

#### **Federal Communications Commission (FCC) Compliance Statement**

- L'exploitation est autorisée aux deux conditions suivantes :
- 1. L'appareil ne doit pas produire de brouillage;
- 2. L'appareil doit accepter tout brouillage radioélectrique subi, même si le brouillage est susceptible d'en compromettre le fonctionnement

www.crest

This device complies with part 15 of the FCC Rules. Operation is subject to the following conditions: (1) This device may not cause harmful interference and (2) this device must accept any interference received, including interference that may cause undesired operation.

**CAUTION:** Changes or modifications not expressly approved by the manufacturer responsible for compliance could void the user's authority to operate the equipment.

visit www.cr Crestron, the Crestron logo, AirMedia, and Crestron Mercury are either trademarks or registered trademarks of Crestron Electronics, Inc. in the United States and/or other countries. Microsoft and Windows are either trademarks or registered trademarks of Microsoft Corporation in the United States and/or other countries. Miracast, Wi-Fi, and Wi-Fi Direct are either trademarks or registered trademarks of Wi-Fi Alliance in the United States and/or other countries. HDMI is either a trademark or registered trademark of HDMI Licensing LLC in the United States and/or other countries. Other trademarks, registered trademarks, and trade names may be used in this document to refer to either the entities claiming the marks and names or their products. Crestron disclaims any proprietary interest in the marks and names of others. Crestron is not responsible for errors in typography or photography.

**Crestron Electronics, Inc.** 15 Volvo Drive, Rockleigh, NJ 07647 Tel: 888.CRESTRON Fax: 201.767.7576 [www.crestron.com](http://www.crestron.com)

**NOTE:** This equipment has been tested and found to comply with the limits for a Class B digital device, pursuant to part 15 of the FCC Rules. These limits are designed to provide reasonable protection against harmful interference in a residential installation. This equipment generates, uses and can radiate radio frequency energy and, if not installed and used in accordance with the instructions, may cause harmful interference to radio communications. However, there is no guarantee that interference will not occur in a particular installation. If this equipment does cause harmful interference to radio or television reception, which can be determined by turning the equipment off and on, the user is encouraged to try to correct the interference by one or more of the following measures:

- **•** Reorient or relocate the receiving antenna.
- **•** Increase the separation between the equipment and receiver.
- **•** Connect the equipment into an outlet on a circuit different from that to which the receiver is connected.
- **•** Consult the dealer or an experienced radio/TV technician for help.

#### **Industry Canada (IC) Compliance Statement**

#### CAN ICES-3 (B)/NMB-3(B)

### **ISED Canada**

This device contains licence-exempt transmitter(s)/receiver(s) that comply with Innovation, Science and Economic Development Canada's licence-exempt RSS(s). Operation is subject to the following two conditions:

- 1. This device may not cause interference.
- 2. This device must accept any interference, including interference that may cause undesired operation of the device.

L'émetteur/récepteur exempt de licence contenu dans le présent appareil est conforme aux CNR d'Innovation, Sciences et Développement économique Canada applicables aux appareils radio exempts de licence.

The product warranty can be found at [www.crestron.com/warranty](http://www.crestron.com/warranty).

The specific patents that cover Crestron products are listed at

Certain Crestron products contain open source software. For specific information, please

©2019 Crestron Electronics, Inc.

**Quick Start - Doc. 8494B (2054221) 10/03/19** Specifications subject to change without notice.